# PBEM:通过电子邮件进行游戏

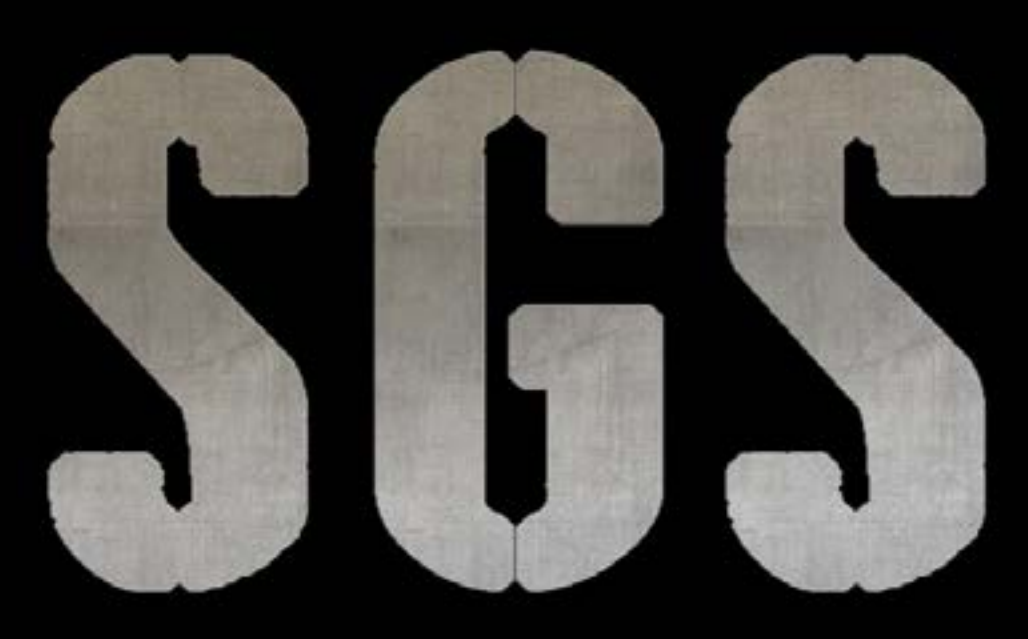

THE STRATEGY GAME STUDIO

前言

这个简短的文件是为了帮助你怎样玩你的PBEM游戏。 PBEM:通过电子邮件进行游戏

## 步骤1

在你的PC(或Mac)上,创建一个特定的文件夹来存储你的PBEM保存(包括你的游戏保存和 你收到的保存),因为这是PBEM SGS系统将通过电子邮件获取你的游戏数据和信息的地方。

例如,你可以使用:C:MyDocuments/MyPBEM或C:MyPBEM或任何你选择的方式。

第2步

选择 «选项», 设置电子邮件游戏所需的信息, 特别是你的用户名(见下面屏幕中的1), 你 的电子邮件地址(见下面屏幕中的2),你的PBEM备份所在的存储文件夹的路径和位置( 见下面屏幕中的3),如上一步所述。

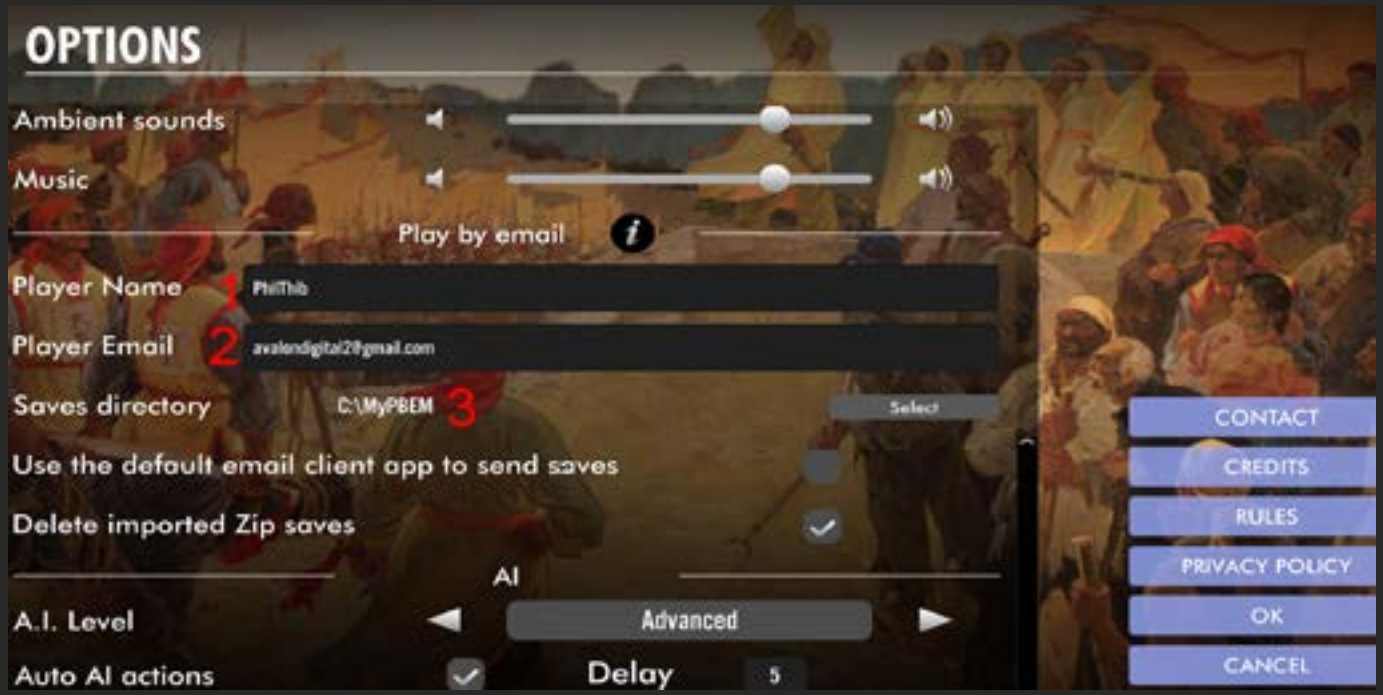

你可以勾选(如果你不使用,也可以不勾选)一个电子邮件客户端服务(如Apple Mail, Outlook, Thunderbird)的方框。请注意, 所有这些信息在开始PBEM游戏时是必须的。

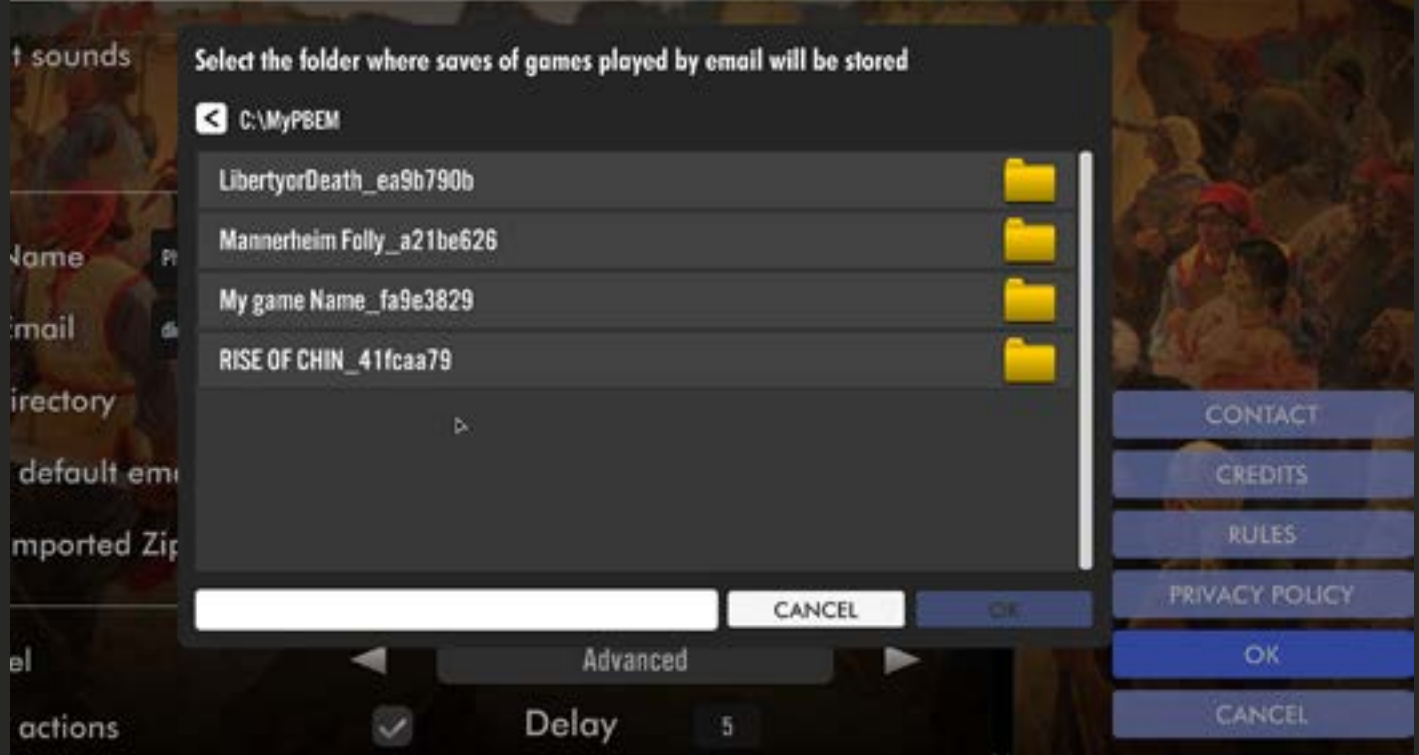

# 步骤3

要通过电子邮件开始一个新的游戏,首先要选择ET场景,而且,如果你要开始游戏,你必 须选择第一方。

这是PBEM的主要制约因素。如果你想玩第二方的场景,那么你在PBEM中的玩伴必须是开 始游戏的人。 简而言之,无论谁在自己的机器上开始游戏,都是玩场景的第一方。然后,

A – 打勾/点击第二方国徽下的信封

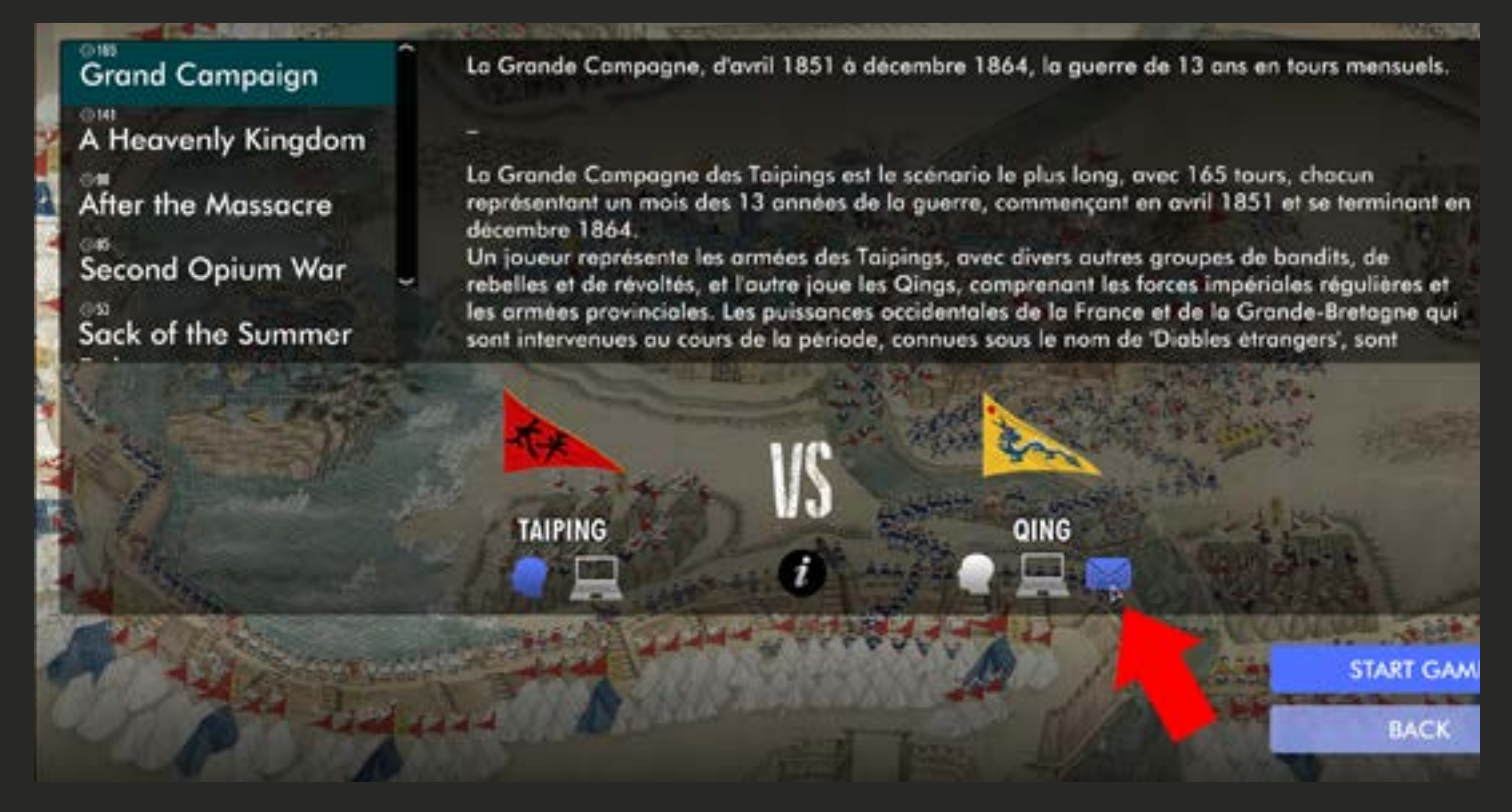

B - 在屏幕上出现的弹出窗口中输入你的游戏名称(例如NewPBEM1)。

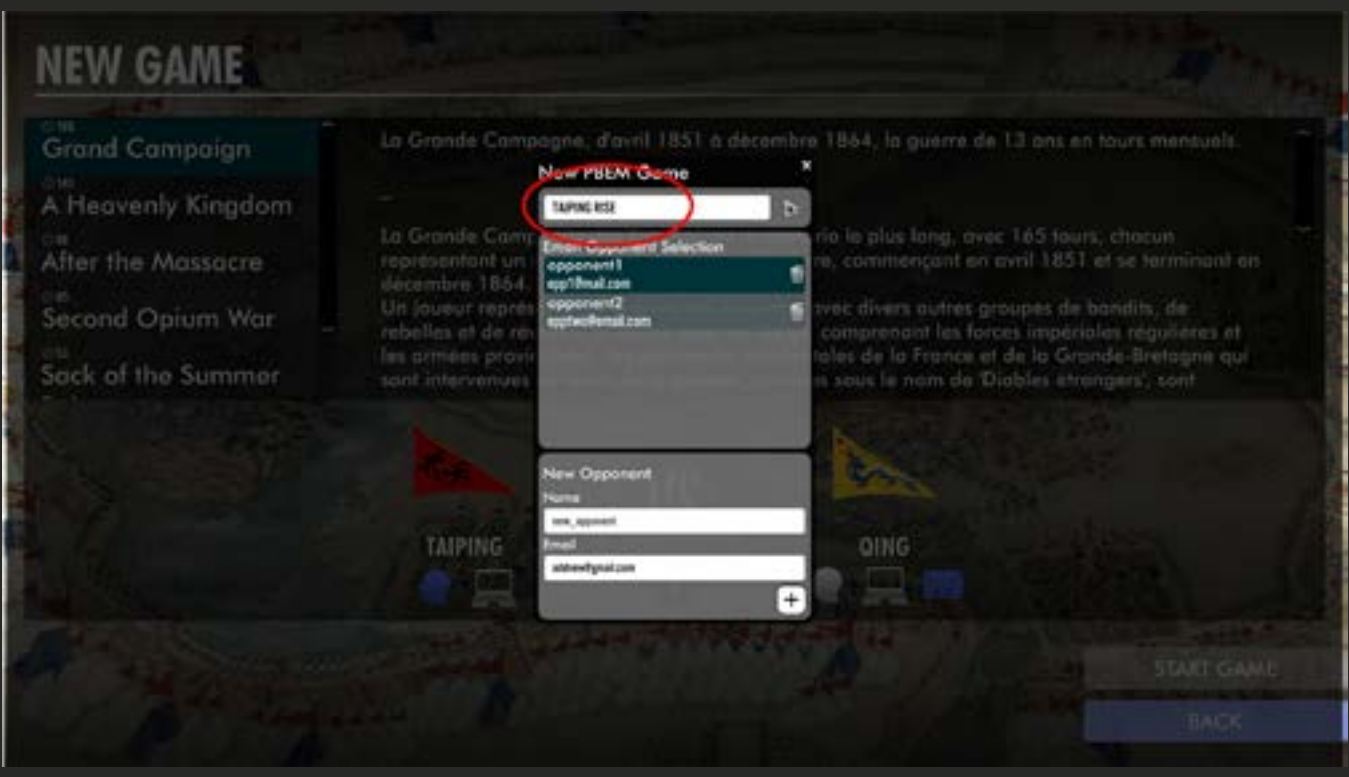

步骤3

C - 在同一窗口中,你可以从已经列出的对手中选择你的对手。

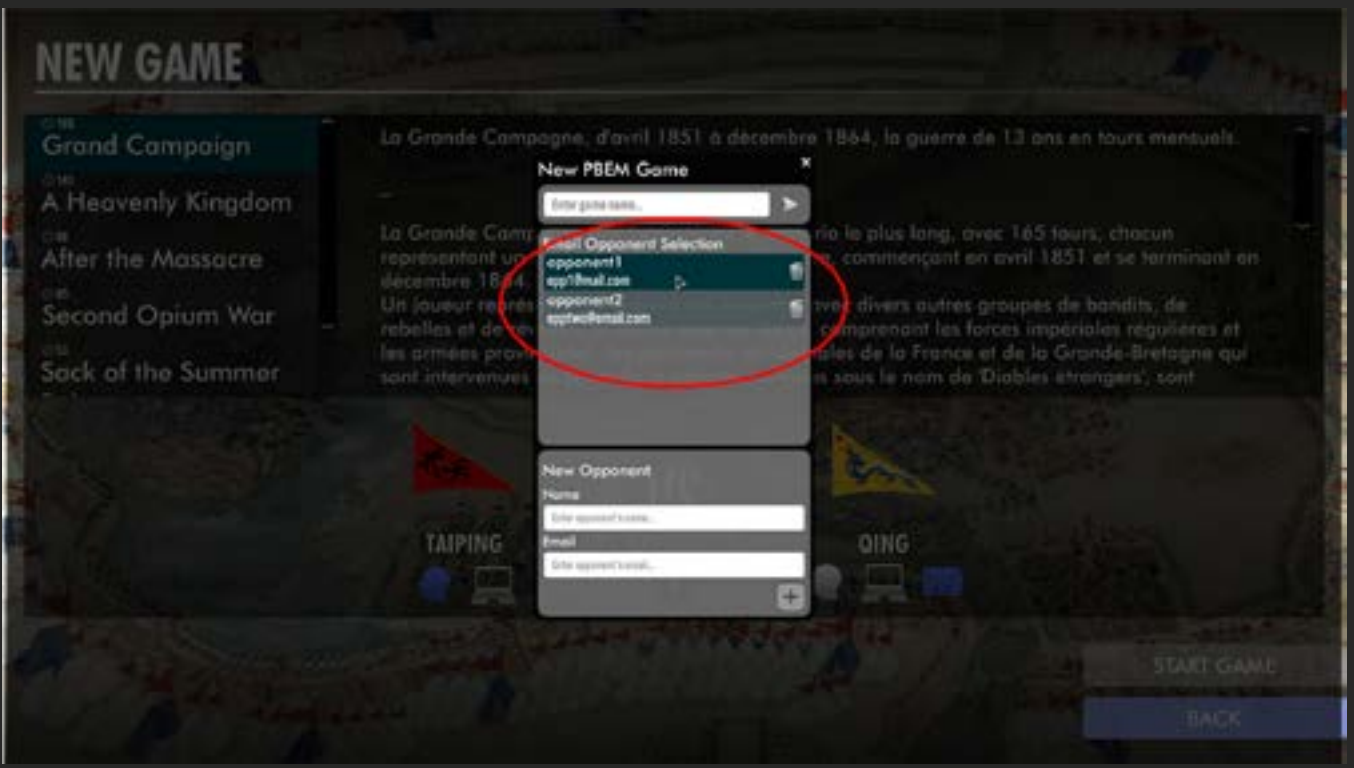

或者你可以创建一个全新的,输入他的名字(或昵称)和他的电子邮件地址,然后点击+按 钮添加他。

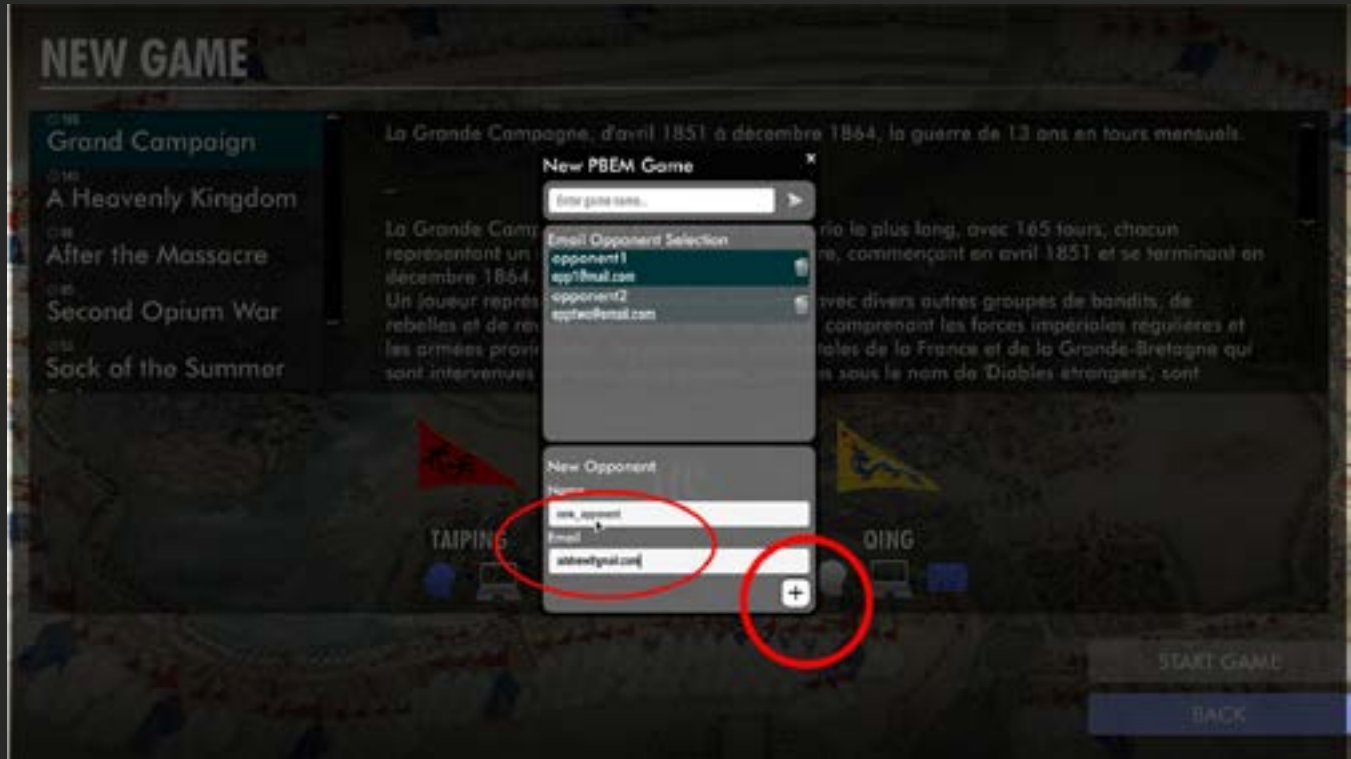

当你完成后,只需点击窗口右下方的箭头即可开始游戏。

## 步骤3 步骤4

在游戏中,只要正常发挥你的第一轮,直到结束。

当一轮结束后,你会看到通常的 "下一步 "箭头已经被一个显示信封的按钮所取代。

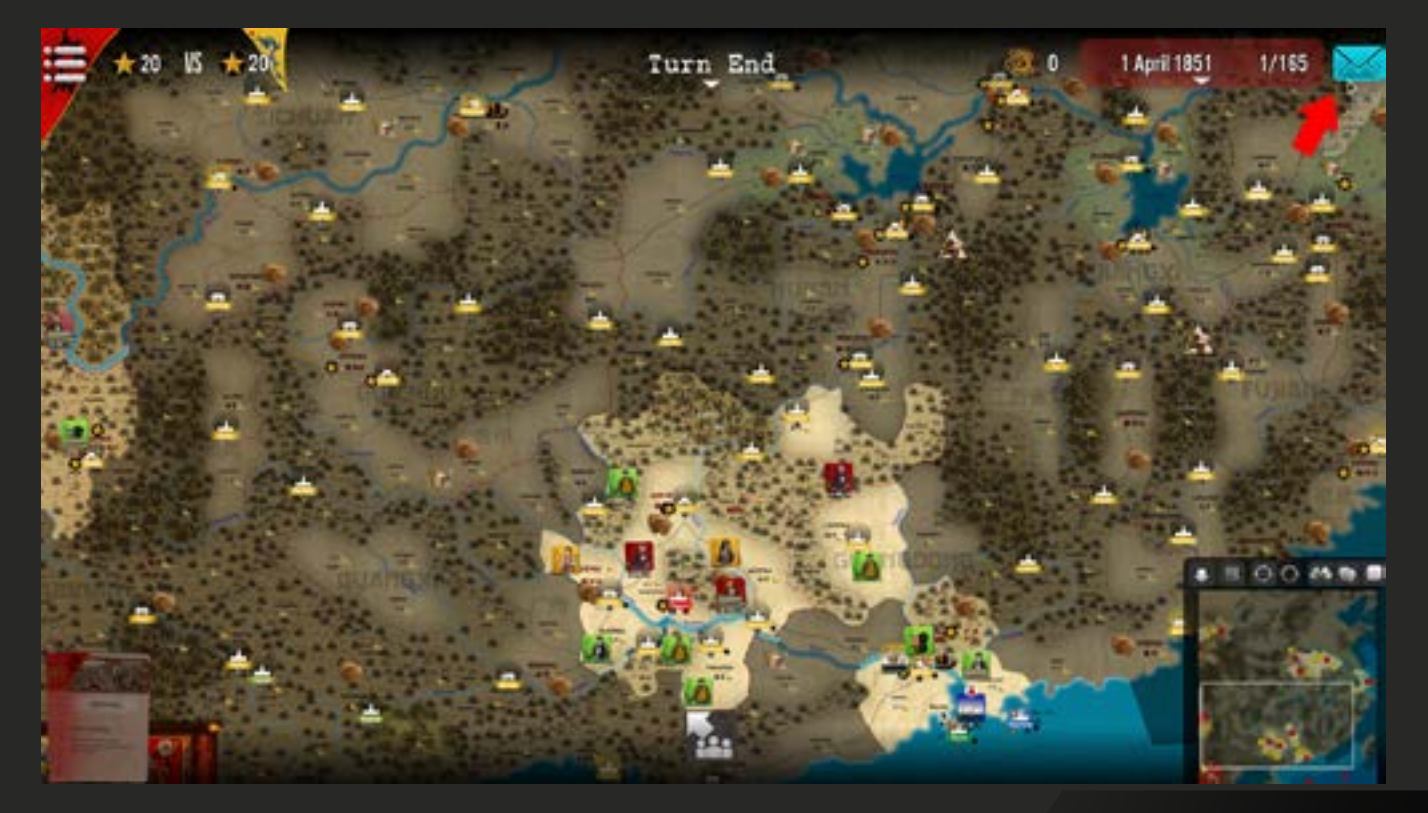

发送

点击上面的信封将退出当前场景,并返回到主菜单。如果你在选项中选择了你使用的电子邮 件客户端,游戏将尝试连接它并向你的对手发送电子邮件,并将当前回合保存为附件(Zip 文件)。

如果不是,你会看到一条信息,问你是否要打开游戏中保存回合的文件夹(先前定义的)。 你得去那里,并将保存游戏(一个压缩文件)手动附加到你发送给对手的电子邮件中。

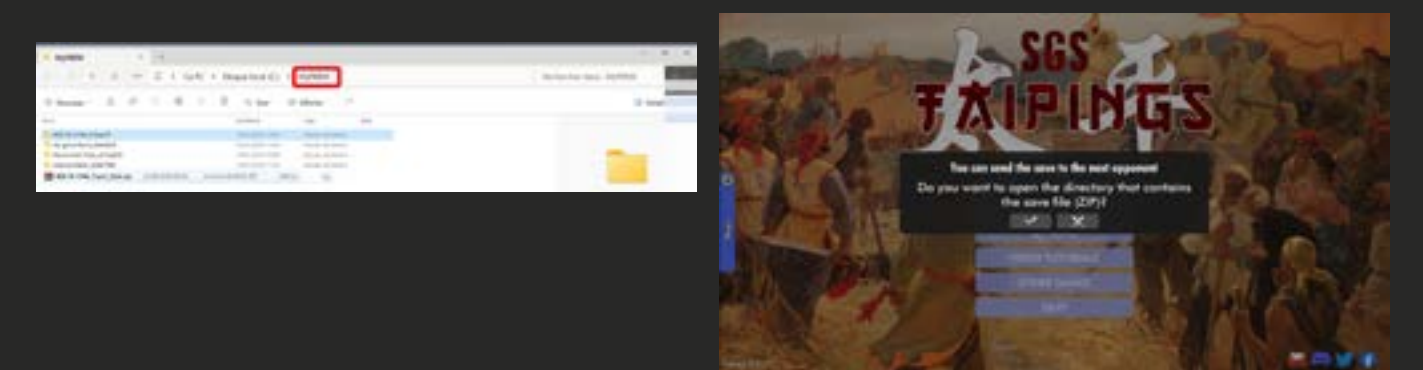

保存的名称通常是一致的,如下所示。 <场景名称><游戏名称><游戏中你方的名称><当前回合数>开始.zip

# 第5步

当你的对手收到邮件时(不管是自动发送还是手动发送),他应该下载附件(即回合保存) ,并直接放入他在电脑上设置为PBEM保存位置的文件夹。 从那里,他应该能够加载游戏, 玩他的回合,然后在他自己的回合结束后将保存游戏送回给你,如上面第4步所述。

当你收到对手的回信,并附上他的回合,拿着附件的压缩包,把它放到你的PBEM保存游戏 文件夹里(在根目录下,不需要放在那里的某个子文件夹里),就这样 , 都是自动的 。

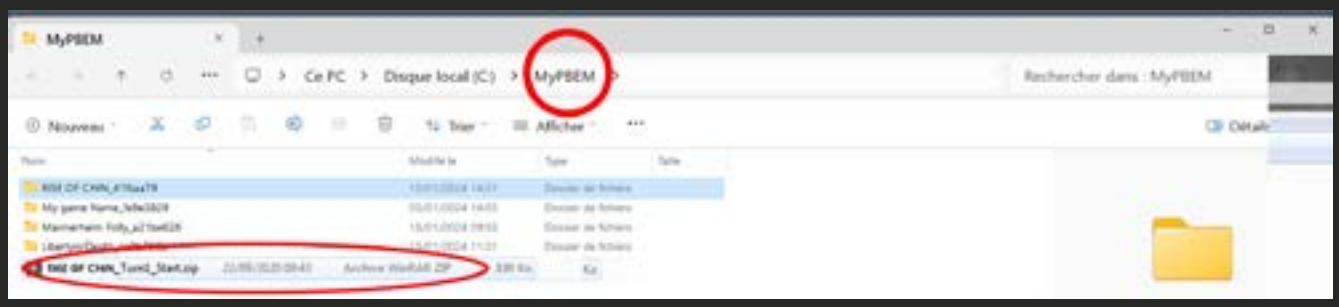

再次打开游戏,你会发现在加载游戏菜单栏上有一个绿色的小信封。只要点击它就可以访问 它。

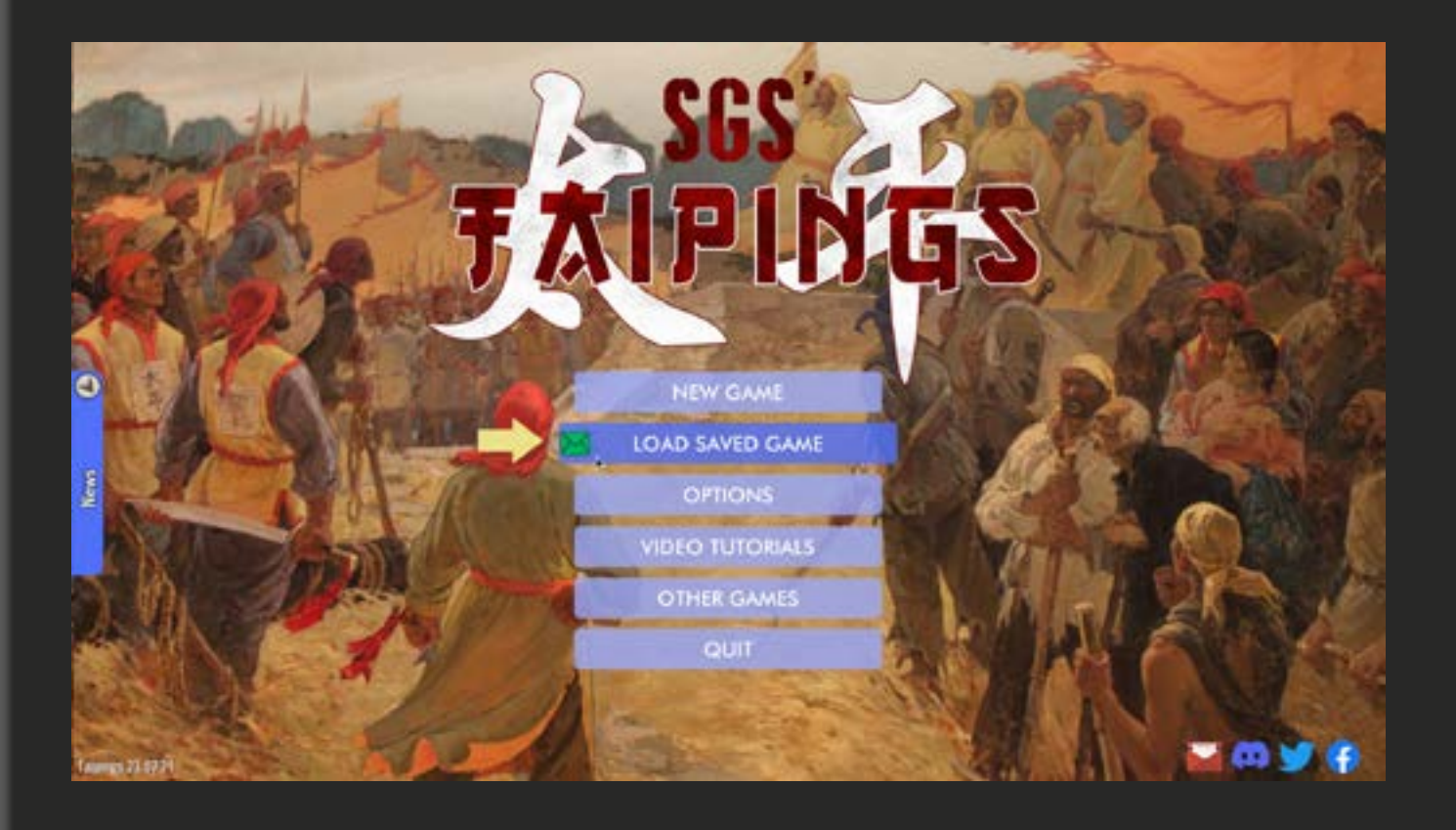

第5步

当保存菜单打开时,选择电子邮件标签(右上角)并从列表中选择你收到的文件(最近的一 个总是出现在顶部),然后它是由你来再次玩...

### **LOAD SAVED GAME**

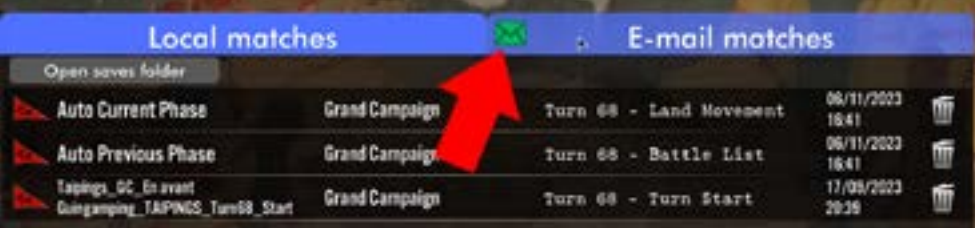

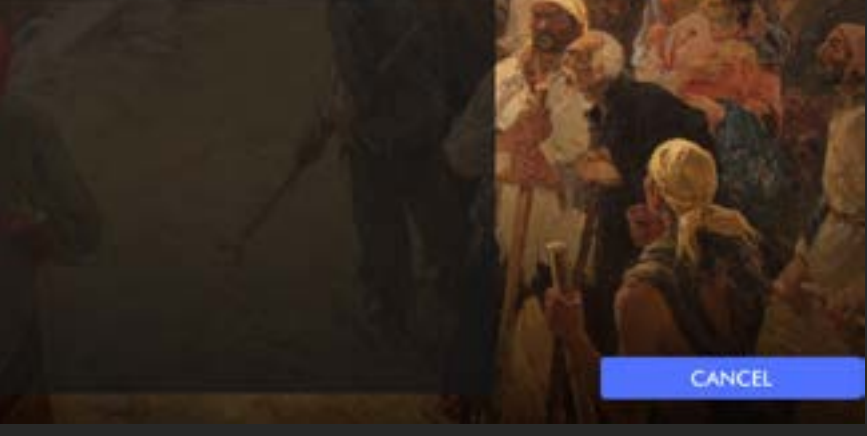

#### 以此类推,直到游戏结束。

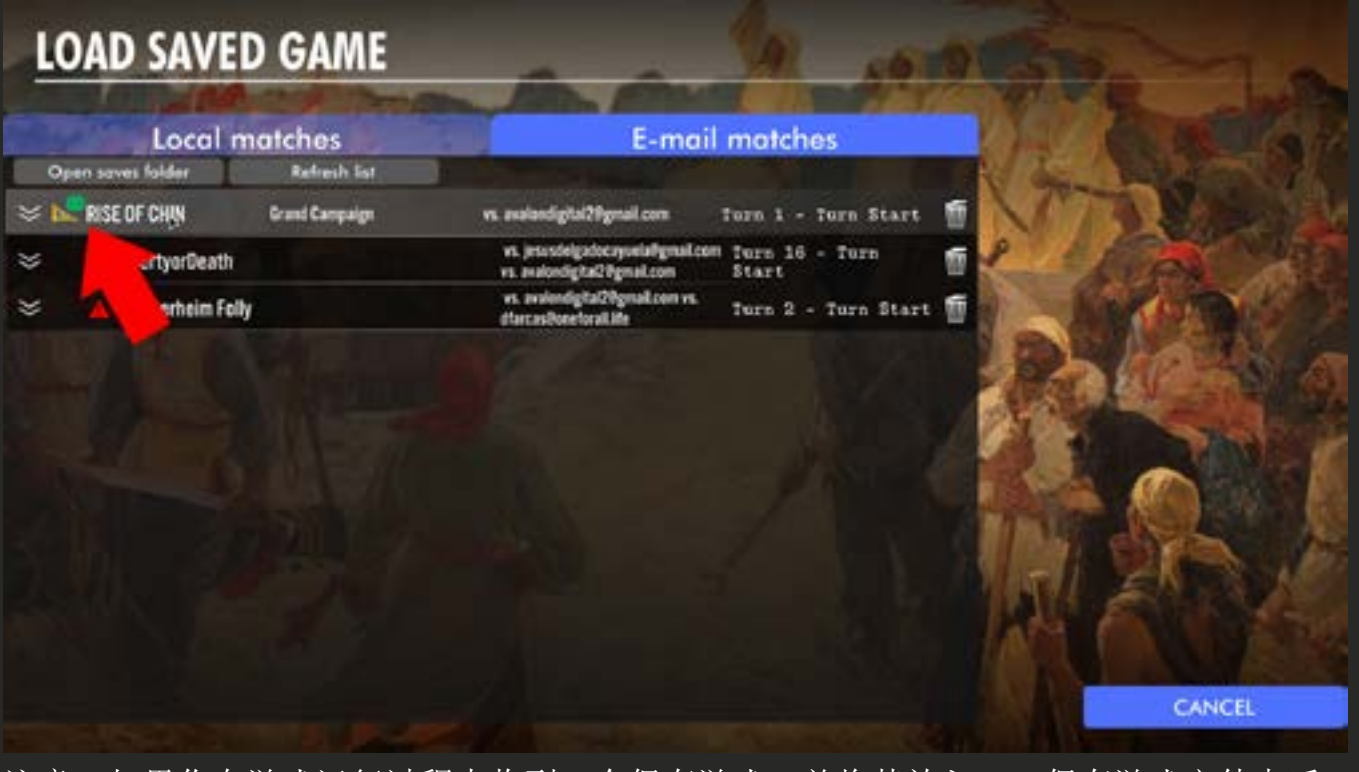

注意:如果你在游戏运行过程中收到一个保存游戏,并将其放入PBEM保存游戏文件夹后, 你可以进入保存游戏列表(游戏内)并点击小圆圈 "回收 "按钮(窗口右上方)来刷新保存 游戏列表。

# 故障排除

当你打开对手正常发送的PBEM文件时,有时可能会收到 «现在还没轮到你玩 «的信息。这 个问题有时会由于不同机器上的时钟差异而打开(使游戏认为你不在正确的 «时间 «进行游 戏)。

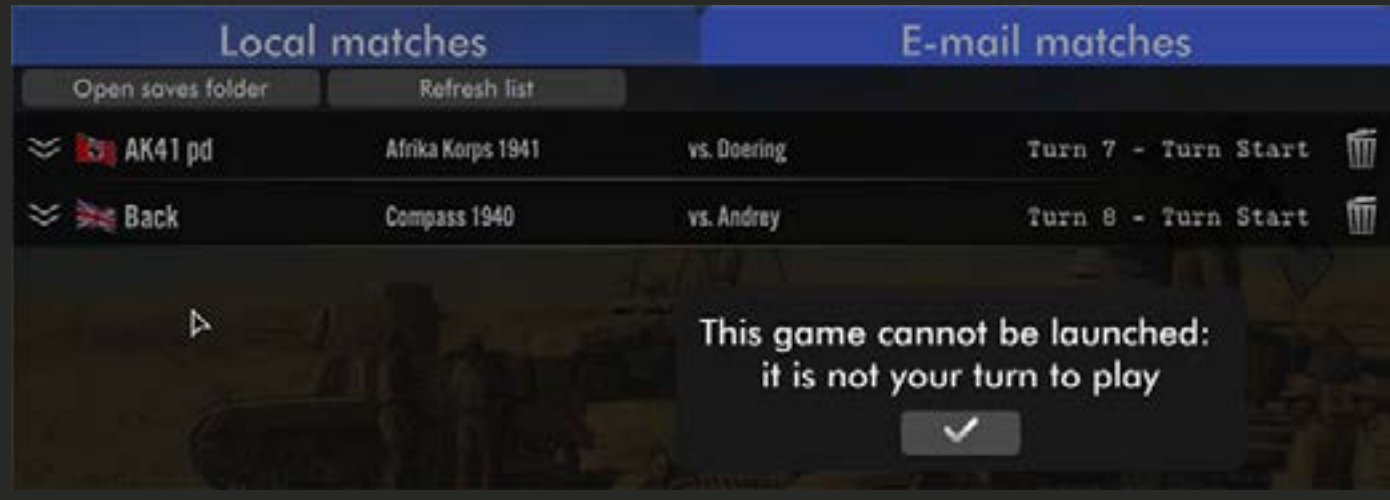

#### 如果发生这种情况,请按照以下步骤操作

1 - 选择游戏,然后点击向下指向的箭头,展开

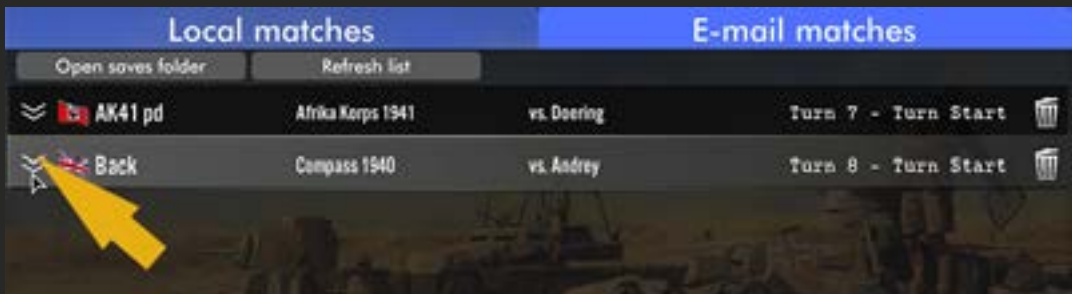

2 - 在保存列表中,选择一个与你的新回合开始相对应的保存。

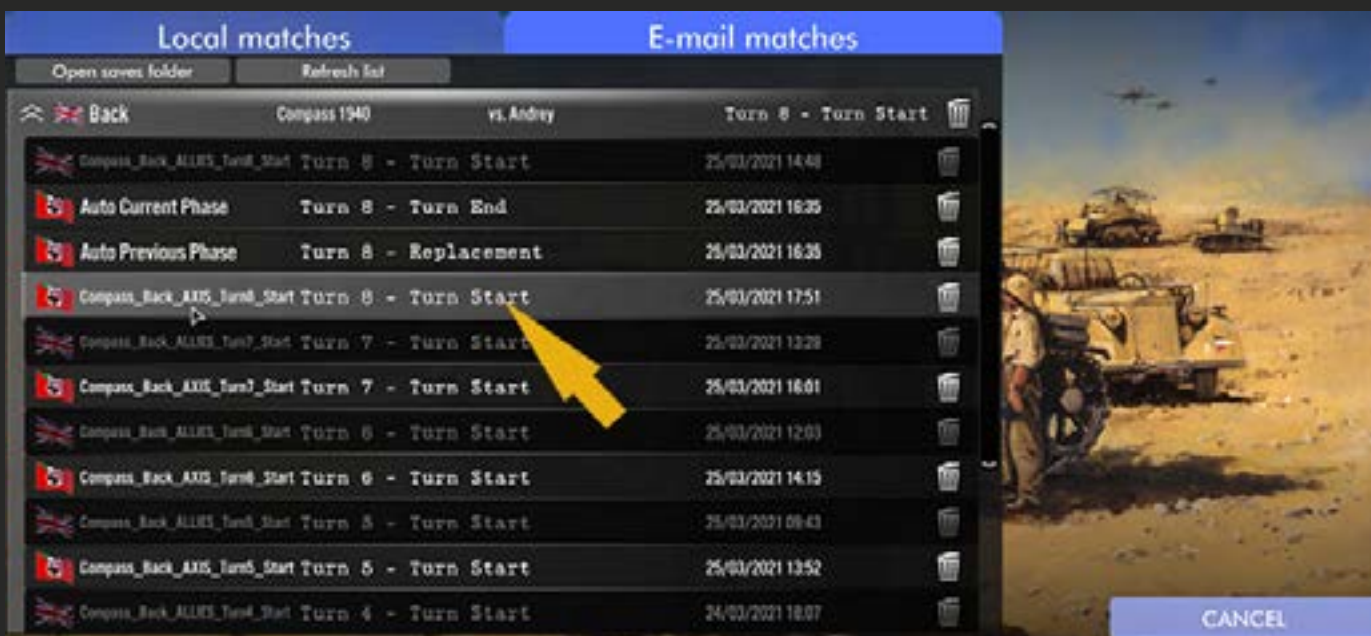